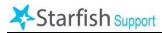

**Starfish allows you the option to take student appointments by Zoom.** This is done in two steps, first 1) in Zoom by creating a "recurring" meeting then 2) in Starfish by creating your Zoom meeting as a "location" option for your appointment availability.

A video version of these instructions is available here: <u>https://www.youtube.com/watch?v=w62fOiyxv\_M&feature=youtu.be</u>

To get started, open two tabs in your browser... login to Zoom here: <u>https://monroecommunity.zoom.us/</u> login to Starfish here: <u>http://www.monroecc.edu/go/starfish</u>

## Step 1, create your Zoom meeting

- **1.** Once in Zoom, click Meetings, then click Schedule a New Meeting.
- **2.** Complete the following settings accordingly:
  - ✓ Topic: up to you (e.g. "Office Hours")
  - ✓ Description: optional
  - ✓ When: pick today's date
  - ✓ Duration: 30 mins is recommended
  - ✓ Time Zone: Select your time zone
  - ✓ \*\*\*Check the box for Recurring meeting\*\*\*
    - Recurrence: Daily
    - Repeat every: 1 day
    - End date: up to you
  - ✓ Meeting password: do <u>not</u> require (leave <u>unchecked</u>)
  - ✓ Video: up to you, these set the default for when a host and participant join
  - ✓ Audio: Both
  - ✓ Meeting Options
    - Check the box for Enable waiting room

## Click Save.

- 3. Review the settings on the next screen. Copy and/or take note of the following:
  - ✓ The Meeting ID
  - ✓ The "Join URL" link

\*\*\*You will need both of these in Step 2\*\*\*

## Step 2, in Starfish

- **1.** Click the **Starfish** icon in the top left-hand corner, click on your name, then select Appointment Preferences.
- 2. Under "My Locations" click on Add Location and complete the fields in the popup window:
  - Type: Online
  - Name: Zoom: \*\*\*paste the "Join URL" link you copied from Zoom\*\*\*
  - Instructions: (Meeting ID: \*\*\*XXX-XXX-XXX\*\*\*)
- **3.** Click the Save button. Then, in the top-right or bottom-right hand corner, click Submit.

You now have Zoom as an option when creating or editing your Starfish appointment availability. Next step: see the Appointments How-To!

## Tips:

By creating a Recurring Meeting and enabling the Waiting Room in your Zoom settings from Step 1, you ensure that your appointments will remain one-on-one without having to schedule individual Zoom meetings for every student appointment. This means that, once you "start" your Zoom meeting, you'll have to allow students in the waiting room *into* your meeting and remove them when the meeting is over. Please see Zoom's article on managing the Waiting Room for help on this: <u>https://support.zoom.us/hc/en-</u> us/articles/115000332726-Waiting-Room

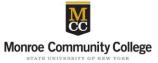